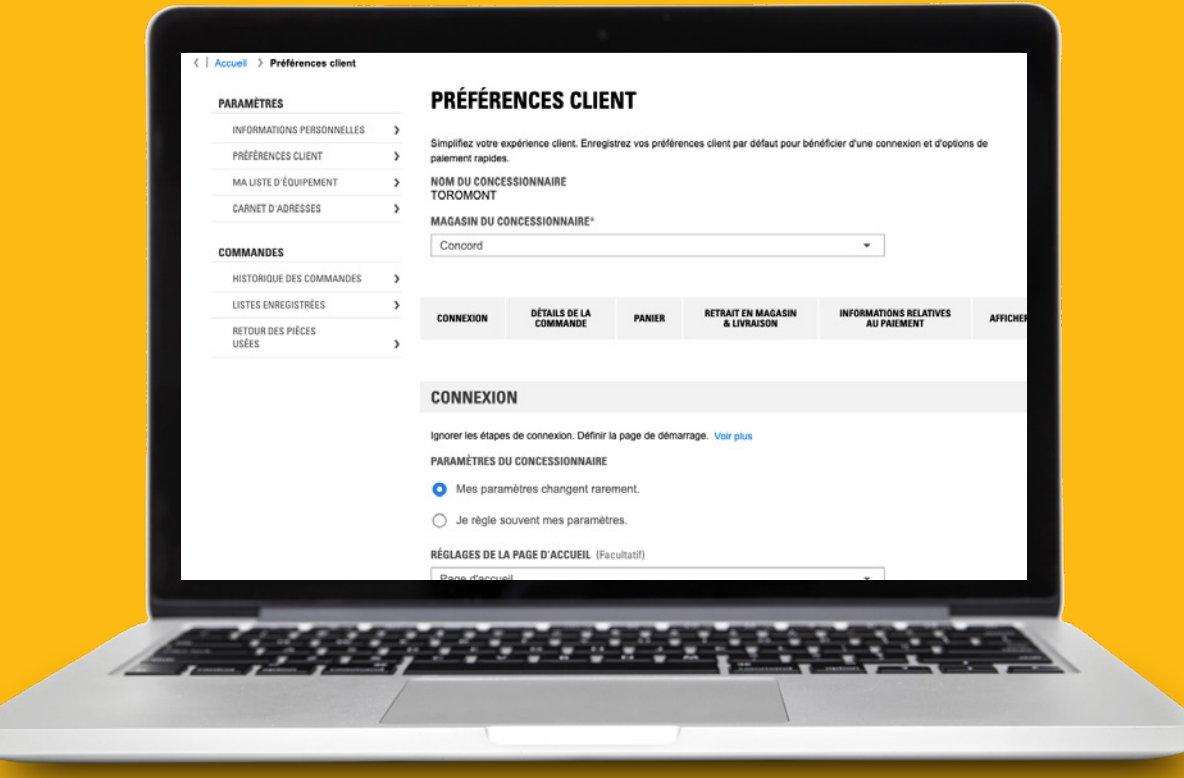

# Comment accélérer le processus de paiement sur Parts.cat.com : préférences client

Parts.cat.com propose plusieurs paramètres qui vous permettent de personnaliser votre expérience d'achat de pièces et d'accélérer le processus de paiement.

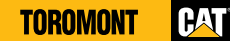

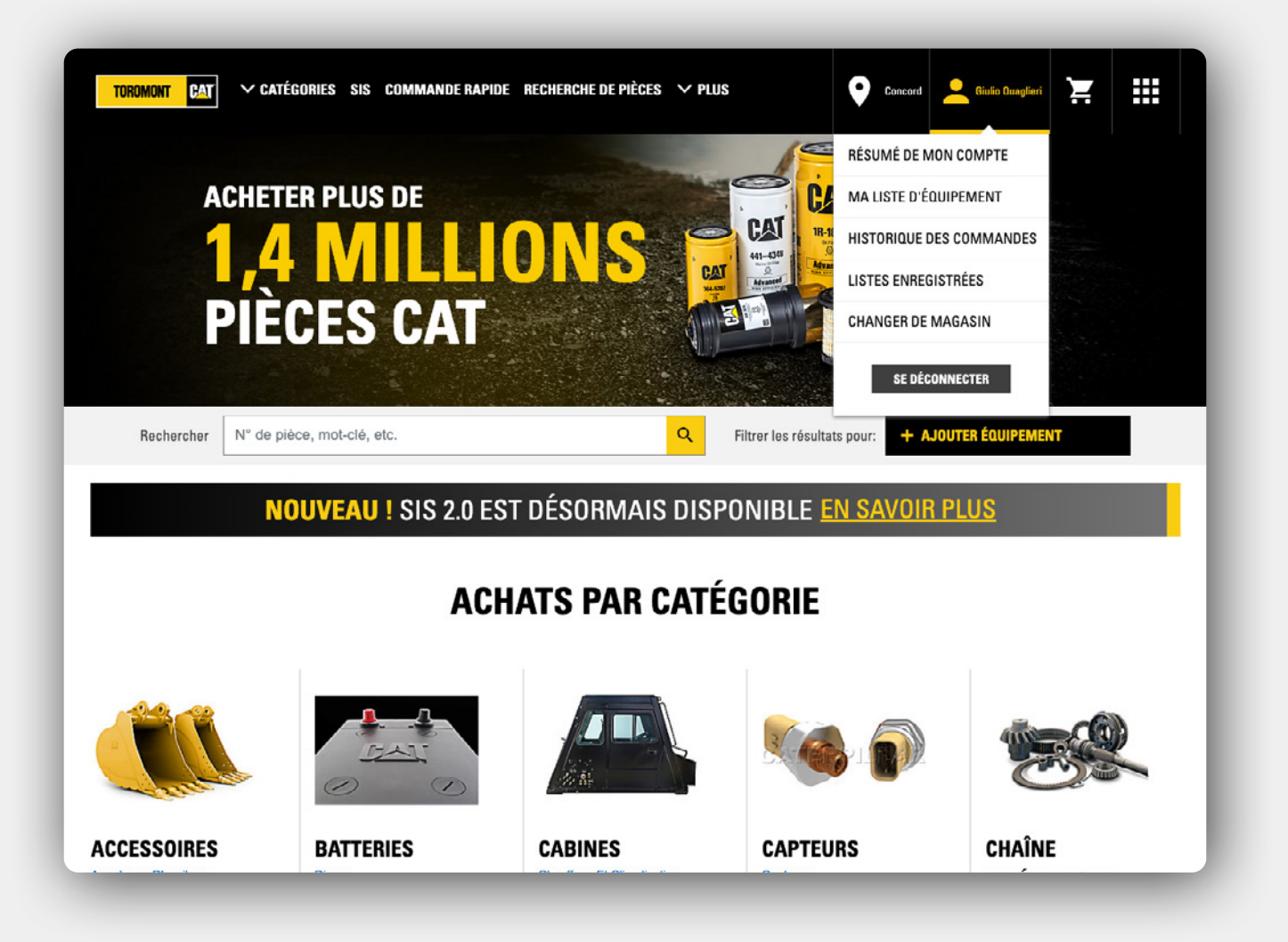

## **Sommaire de mon compte**

Pour accéder à ces paramètres, connectez-vous à Parts.cat.com, cliquez sur votre **nom d'utilisateur** dans le coin supérieur droit, puis sur **Résumé de mon compte.**

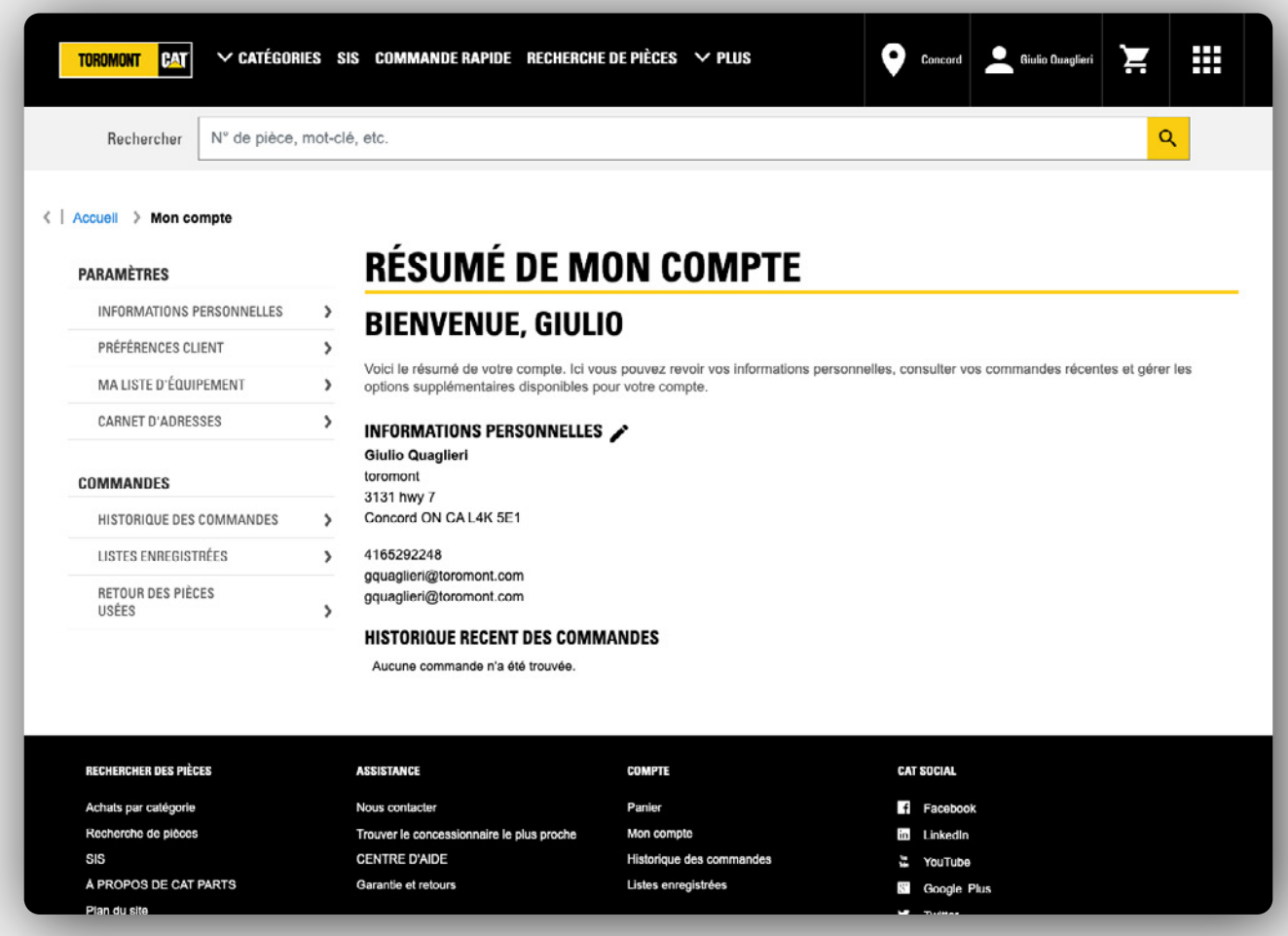

# **Préférences client**

À partir de la page Résumé de mon compte, sélectionnez les **Préférences client** à gauche de la page.

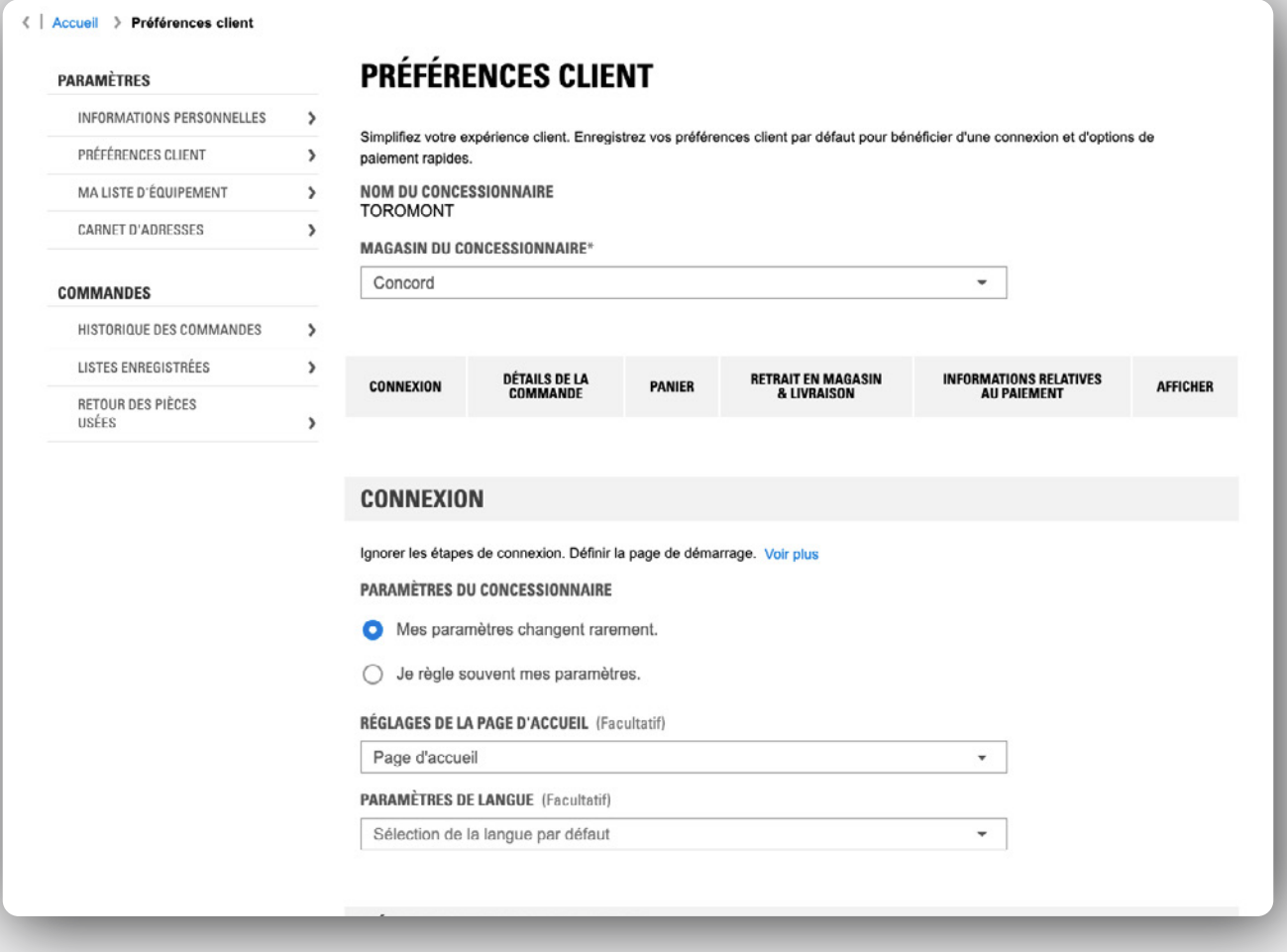

### **Connexion**

En haut de cette page se trouvent les paramètres du concessionnaire. Si vous passez des commandes auprès de plusieurs concessionnaires, comptes ou magasins, c'est ici que vous pouvez choisir lequel d'entre eux doit être sélectionné par défaut lorsque vous vous connectez.

Vous trouverez ensuite sur la page la section **Connexion** rapide, qui comprend trois options :

La première, **Paramètres du concessionnaire,** vous permet de choisir d'afficher ou d'ignorer la fenêtre contextuelle pour confirmer vos paramètres lorsque vous vous connectez.

La deuxième, **Paramètres de la page d'accueil,** vous permet de choisir la page qui doit s'afficher après votre connexion : la page d'accueil, le SIS, les manuels de pièces ou la page de Commande rapide du contenu du panier.

La troisième option consiste à sélectionner votre **Paramètres de langue** sur Parts.cat.com. Une fois configurée, Parts.cat.com s'ouvrira dans la langue de votre choix après votre connexion.

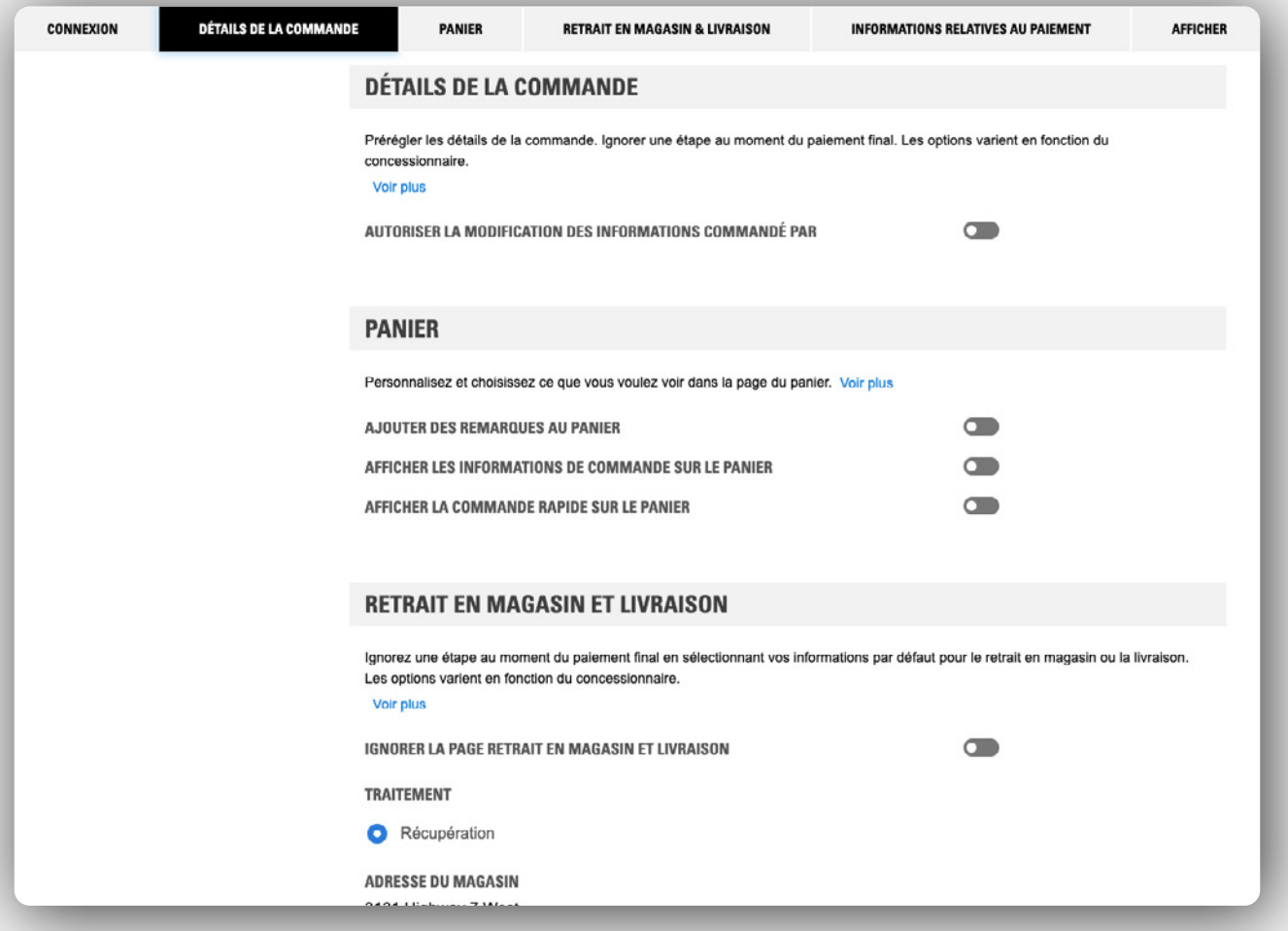

# **Détails de la commande, panier, retrait en magasin et livraison**

#### **Détails de la commande**

Vous pouvez activer ou désactiver l'option permettant de modifier l'information sur la commande.

#### **Panier**

Vous pouvez activer l'option Ajouter des notes au panier pour afficher les notes associées à chaque article se trouvant dans votre panier.

Si l'option Afficher les renseignements sur la commande dans mon panier est activée, des renseignements comme le numéro de compte, le nom du concessionnaire et le numéro de série de l'équipement seront affichés sur la page de votre panier.

#### **Retrait en magasin et livraison**

Si toutes ou la plupart de vos commandes sont passées de la même manière, enregistrez vos choix et vos instructions de cueillette ou de livraison, ou ajoutez des instructions spéciales si nécessaire afin qu'elles soient déjà saisies pour vos prochaines commandes. Lorsque les options de la page Ignorer la page retrait en magasin et livraison sont activées, cette étape sera ignorée pendant le processus de paiement, ce qui vous fera gagner du temps.

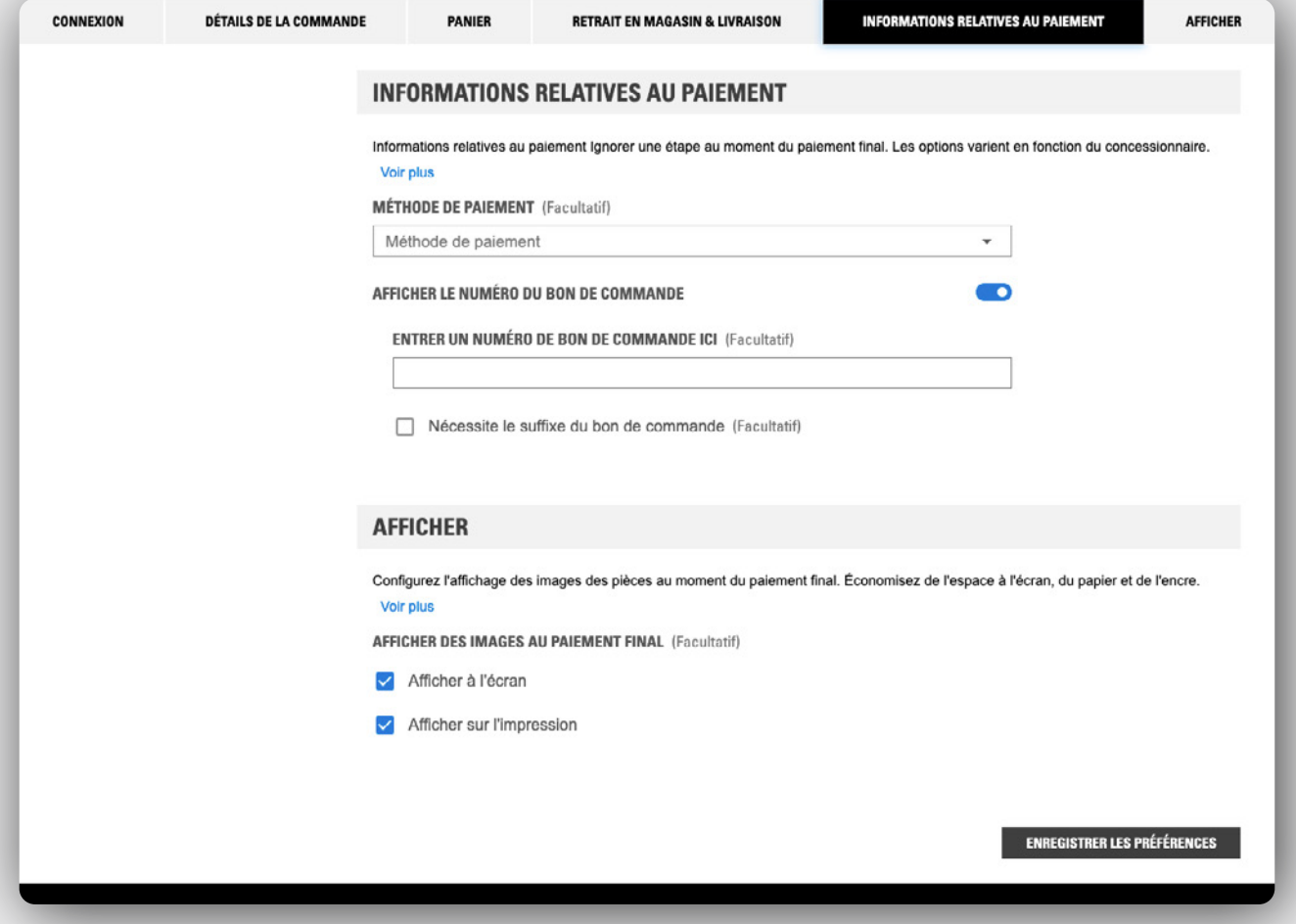

## **Informations relatives au paiement, afficher**

#### **Informations relatives au paiement**

Vous verrez ensuite les Options de paiement. Différents choix peuvent s'offrir à vous, selon les méthodes de paiement que vous avez sélectionnées avec votre concessionnaire local.

Sélectionnez votre méthode de paiement par défaut à utiliser lorsque vous commandez.

#### **View**

La dernière option de la page Préférences client est paramètres d'afficher.

Elle vous permet de définir des valeurs par défaut pour les vignettes affichées dans les pages Panier, Sommaire de la commande et Confirmation de la commande.

Si vous souhaitez un affichage plus compact sur ces pages, vous pouvez choisir de désactiver les images à l'écran, à l'impression ou les deux.

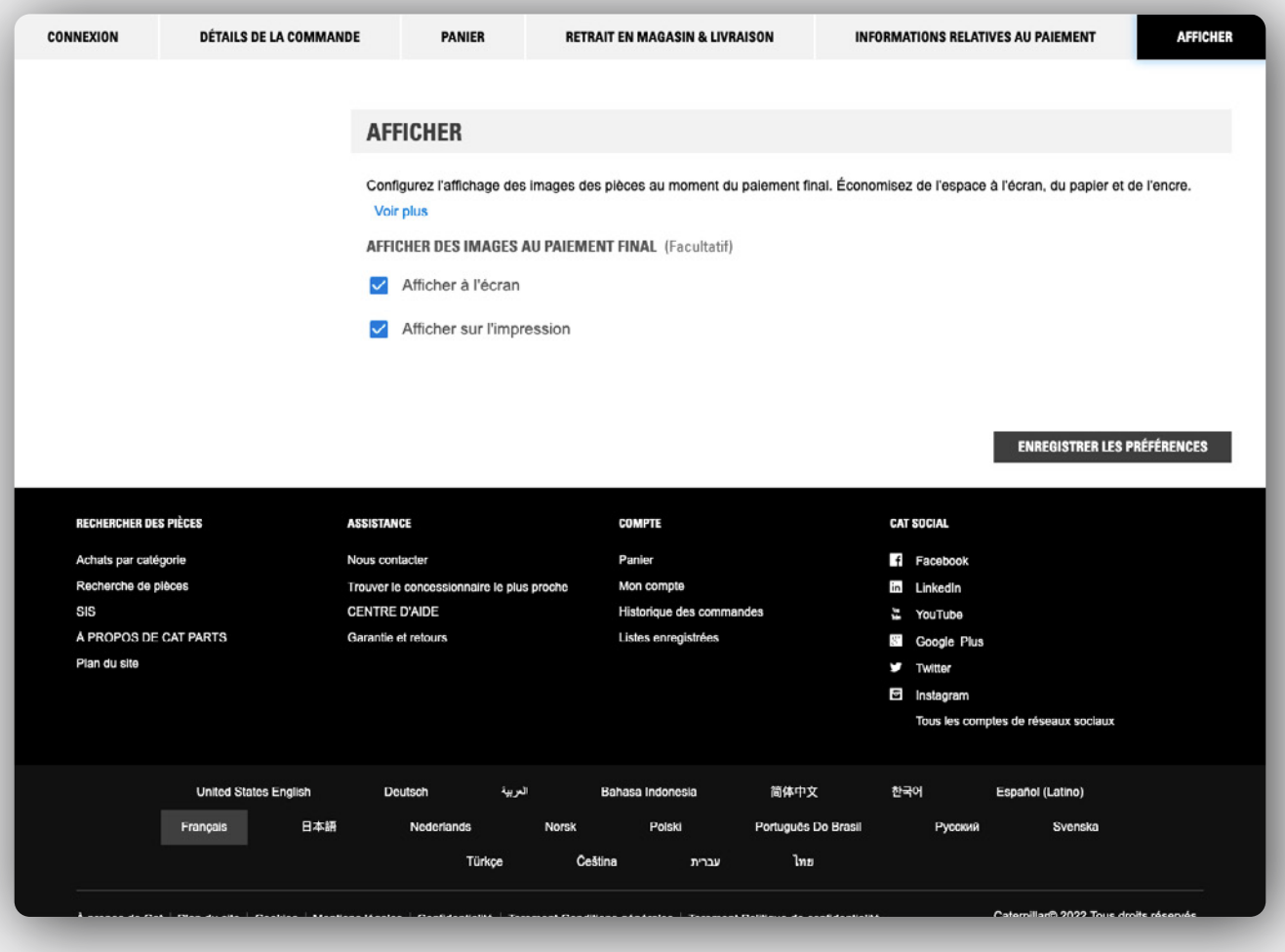

# **Enregistrer les paramètres**

Maintenant que vous avez défini toutes vos préférences, n'oubliez pas de cliquer sur **Enregistrer les paramètres** en bas de la page. Vos nouveaux paramètres pour gagner du temps s'appliqueront la prochaine fois que vous vous connecterez à Parts.cat.com.